# **Reference 1: Edit screen sets**

The default path for the screen sets is  $J:\zeta$  so config

ScreenSet1.xml – ScreenSet10.xml

This default path is on the PST for Packaging server. The steps below, except for the Microsoft Excel one, reference this path. If you do not have access to the PST for Packaging server or wish to edit on a different computer, copy the ScreenSets to your desired location for editing, then copy the edited versions back to the default location on the PST for Packaging server.

# Screen set variables

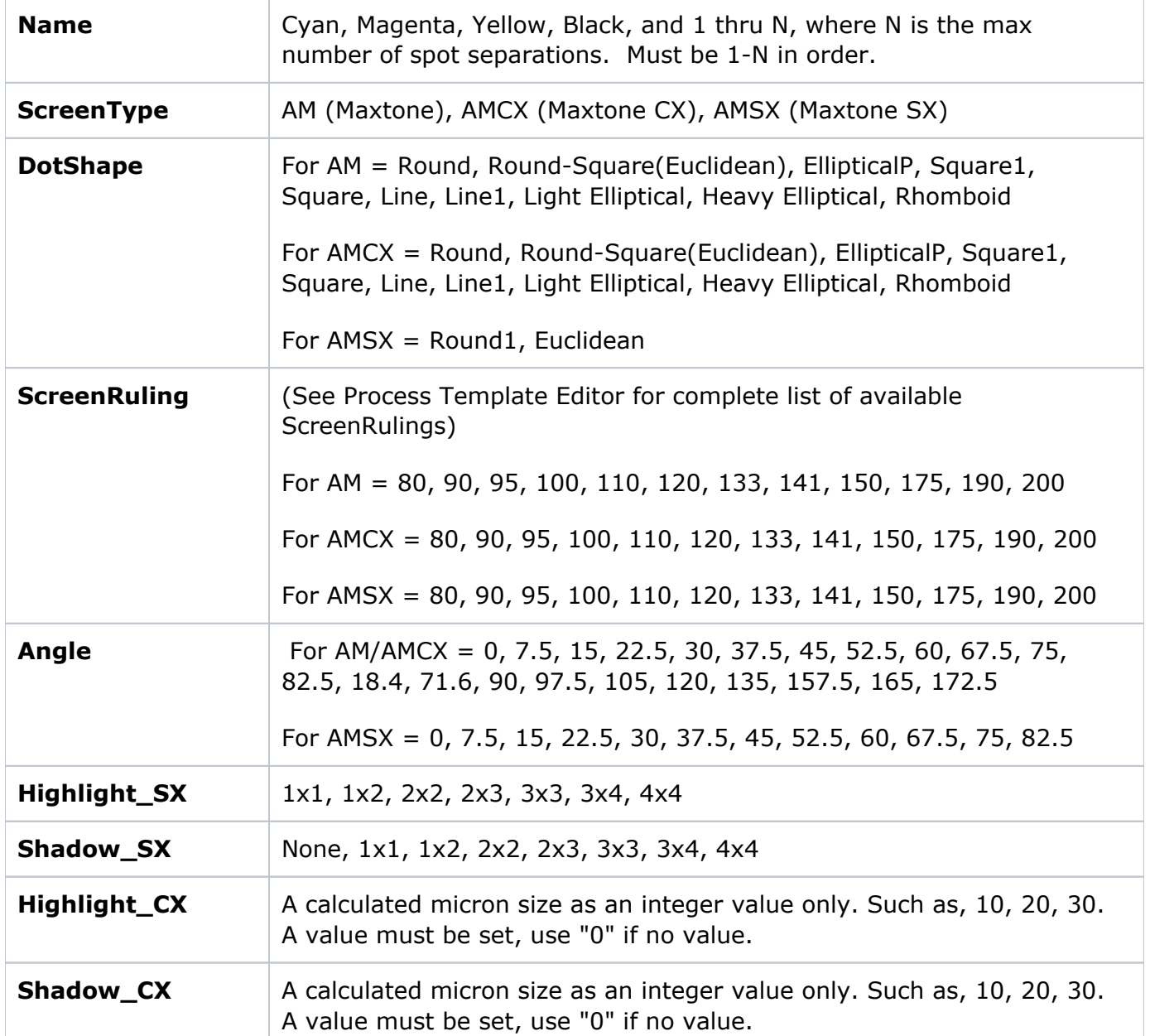

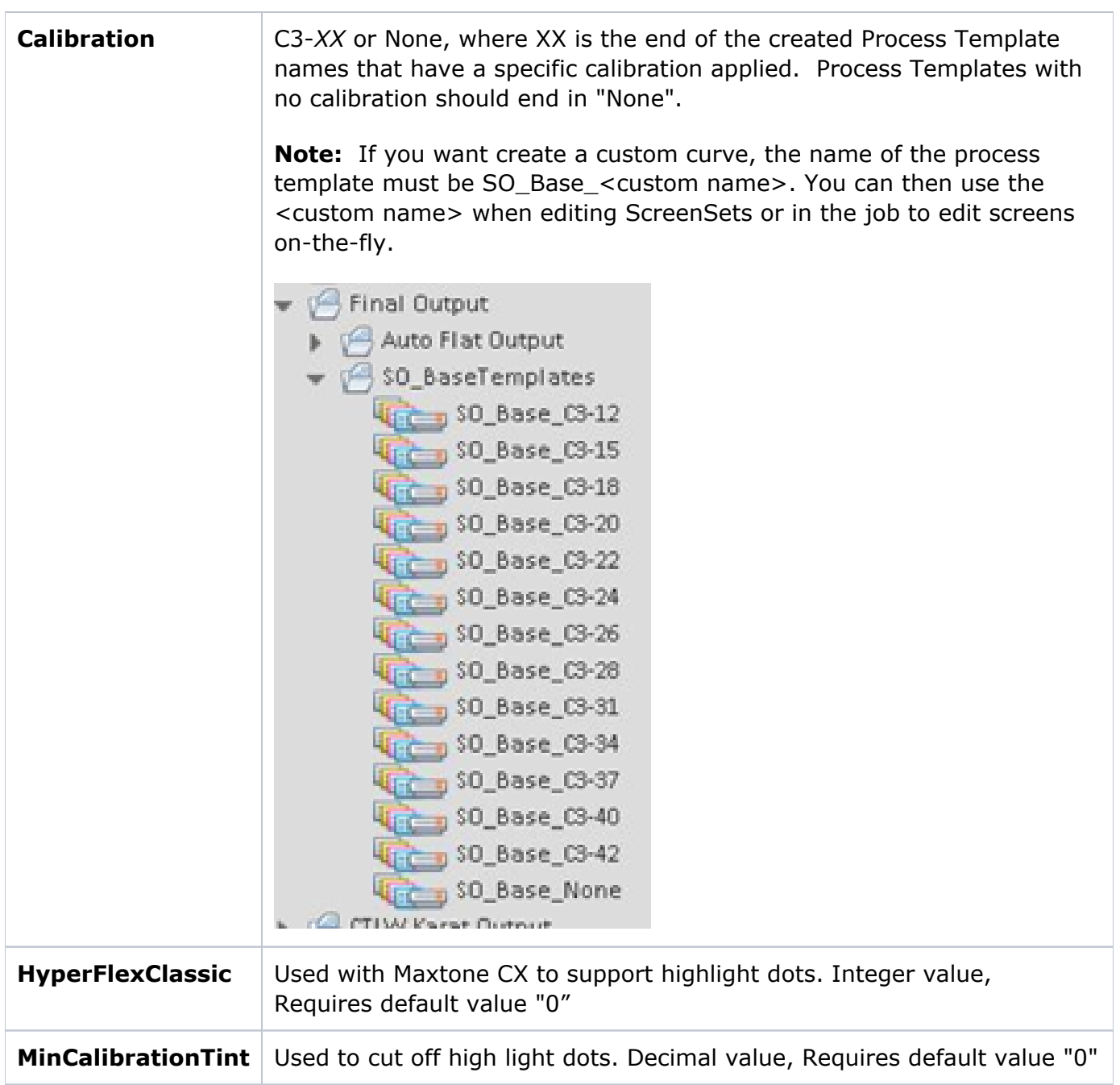

# **Edit a ScreenSet with Notepad++**

**Requirements:** A version of Notepad++ should already be installed on the PST for Packaging server. If not, or if you' would like to download the latest version, go to [https://notepad-plus](https://notepad-plus-plus.org/download)[plus.org/download](https://notepad-plus-plus.org/download) and download the x64 version.

- 1. Open Notepad++.
- 2. The program remembers the last files it opened so close the files that are not needed.
- 3. From the **File** menu, select **Open**.
- 4. Navigate to J:\\_SO\_Config and select a ScreenSet#.xml file.
- 5. Click **Open**.

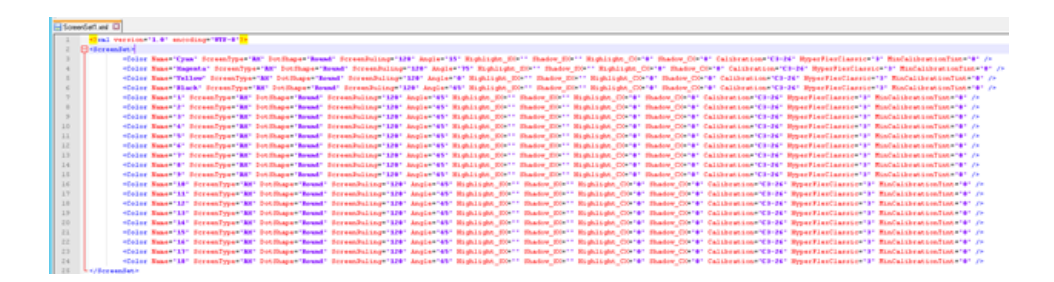

6. Make sure that the **ScreenSet** section is expanded. Each color has its own line. Edit as desired screen sets with valid variables. When you complete editing, save and exit.

### **Edit a ScreenSet with XML Notepad**

**Requirements:** Download XML Notepad (v2.7, requires .NET 4) from [http://www.](http://www.lovettsoftware.com/downloads/xmlnotepad/readme.htm) [lovettsoftware.com/downloads/xmlnotepad/readme.htm.](http://www.lovettsoftware.com/downloads/xmlnotepad/readme.htm) Alternate download (v2.5, requires . NET 2) from<https://www.microsoft.com/en-us/download/details.aspx?id=7973>.

Install the application.

- 1. Open XML Notepad.
- 2. From the **File** menu, select **Open**.
- **3.** Navigate to  $\texttt{J}:\_\texttt{SO\_Config}$  and select a  $\texttt{screenSet}\#$ . $\texttt{xml}$  file
- 4. Click **Open**.
- 5. Each color is its own tree. To edit, you expand the color tree on the left and then edit the information in the box on the right.

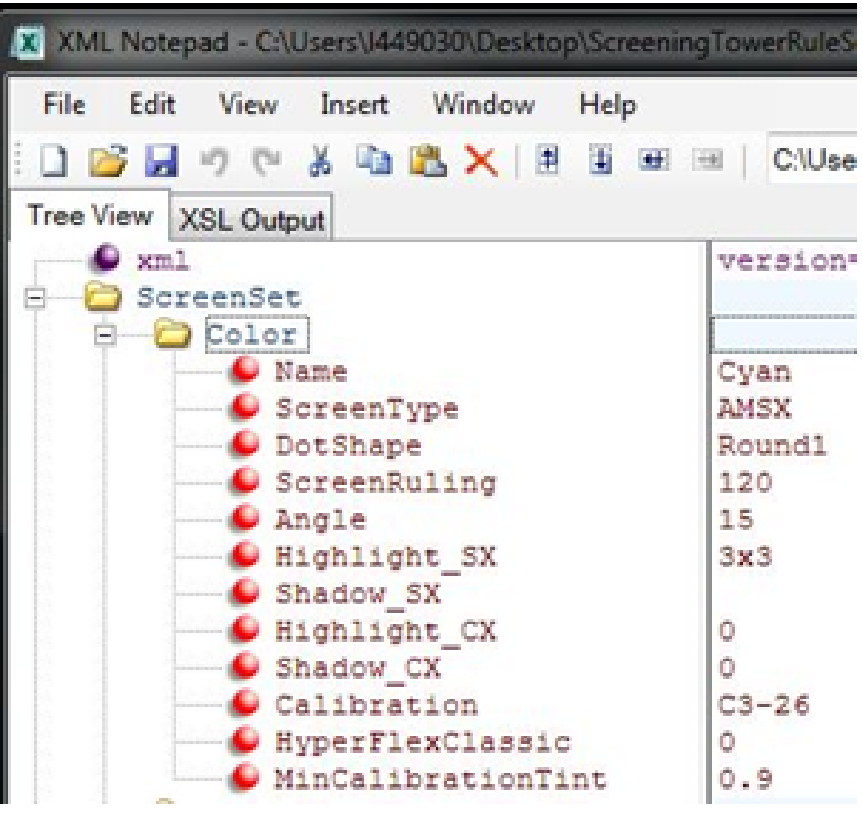

**Note:** You can substitute in actual customer production values for the following variables.

6. Edit as desired screen sets with valid variables. When you complete editing, save and exit.

### **Edit a ScreenSet with Microsoft Excel**

It is not recommended to install Microsoft Excel on the PST for Packaging server. If you want to use Excel, copy the ScreenSets to the computer where Excel is installed and then copy the edited versions back to the PST for Packaging server.

The following steps are based on Microsoft Excel 2016.

- 1. Start the Excel software.
- 2. Navigate to and open a ScreenSet#.xml file.
- 3. In the Open XML window that appears select the default **As an XML table**, and click **OK**.
- 4. If the **Info** window appears, click **OK**.
- 5. Each color gets its own row and the fields are columns.

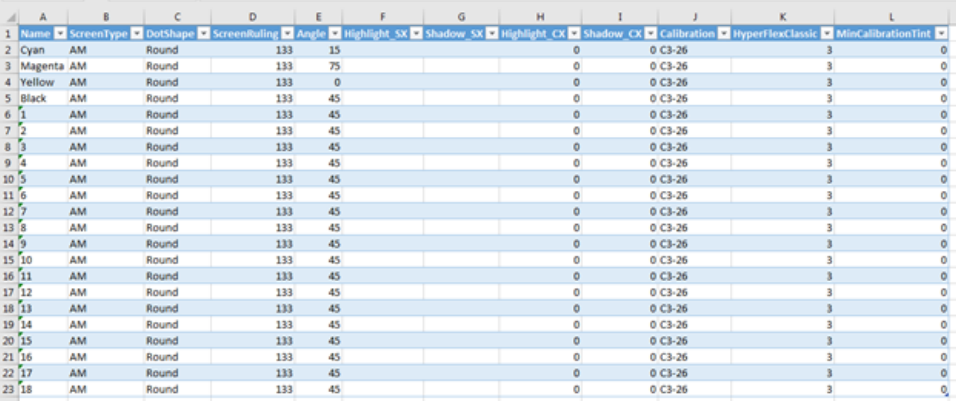

- 6. Edit as desired with valid variables.
- 7. Select **File -> Save As.**
- 8. Navigate to the location of the ScreenSets on the computer you are working on.
- 9. In the **Save as type** menu, select **XML Data**.
- 10. Select the ScreenSet#.xml file, and click **Save**.
- 11. Click **Yes** to overwrite.